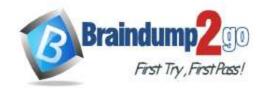

Vendor: Microsoft

> Exam Code: AZ-140

- Exam Name: Configuring and Operating Windows Virtual Desktop on Microsoft Azure
- ➤ New Updated Questions from <u>Braindump2go</u> (Updated in <u>October/2023</u>)

#### Visit Braindump2go and Download Full Version AZ-140 Exam Dumps

#### **QUESTION 190**

**Hotspot Question** 

You have an Azure Virtual Desktop deployment that uses Cloud Cache to store user profiles. You plan to deploy Microsoft Defender Antivirus exclusions to the session hosts by using the following PowerShell script.

```
$Cloudcache = $true
$StorageAcct1 = "storageacct1"
$StorageAcct2 = "storageacct2"
$filelist = `
"%ProgtamFiles%\FSLogix\Apps\frxdrv.sys",`
"%ProgtamFiles%\FSLogix\Apps\frxdrwt.sys",`
"%ProgtamFiles%\FSLogix\Apps\frxccd.sys",
"%TEMP%\*.VHD",
"%TEMP%\*.VHDX",
"%Windir%\TEMP\*.VHD",`
"%Windir%\TEMP\*.VHDX",
"%appdata%\Microsoft\Teams\*.txt",
"%appdata%\Microsoft\Teams\Media-stack\*", `
"%appdata%\Microsoft\Teams\meeting-addin\Cache\*",`
"\\$Storageacct1.file.core.windows.net\shared1\*.VHD",`
"\\$Storageacct1.file.core.windows.net\shared1\*.VHDX
"\\$Storageacct2.file.core.windows.net\shared2\*.VHD"
"\\$Storageacct2.file.core.windows.net\shared2\*.VHDX"
$processlist = `
"%ProgtamFiles%\FSLogix\Apps\frxccd.exe",`
"%ProgtamFiles%\FSLogix\Apps\frxccds.exe",
"%ProgtamFiles%\FSLogix\Apps\frxsvc.exe",
Foreach($item in $filelist){
      Add-MpPreference -ExclusionPath $item}
Foreach ($item in $processlist) {
      Add-MpPreference -ExclusionProcess $item}
If ($Cloudcache) {
       Add-MpPreference -ExclusionPath "%ProgtamFiles%\FSLogix\Cache\*.VHD"
       Add-MpPreference -ExclusionPath "%ProgtamFiles%\FSLogix\Cache\*.VHDX"
      Add-MpPreference -ExclusionPath "%ProgtamFiles%\FSLogix\Proxy\*.VHD"
      Add-MpPreference -ExclusionPath "%ProgtamFiles%\FSLogix\Proxy\*.VHDX"}
```

Use the drop-down menus to select the answer choice that completes each statement based on the information presented in the graphic.

NOTE: Each correct selection is worth one point.

AZ-140 Exam Dumps AZ-140 Exam Questions AZ-140 PDF Dumps AZ-140 VCE Dumps

https://www.braindump2go.com/az-140.html

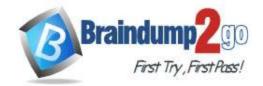

#### **Answer Area**

VHD and VHDX antivirus exclusions will be enabled for [answer choice].

Antivirus exclusions for the Microsoft Teams caching folder will be enabled for the **[answer choice]**.

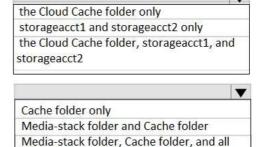

#### Answer:

#### **Answer Area**

VHD and VHDX antivirus exclusions will be enabled for [answer choice].

Antivirus exclusions for the Microsoft Teams caching folder will be enabled for the [answer choice].

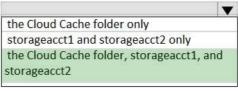

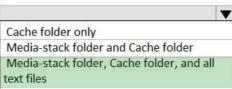

#### **QUESTION 191**

**Drag and Drop Question** 

You have an Azure Virtual Desktop deployment.

You plan to use a Conditional Access policy to enforce multi-factor authentication (MFA) when users connect to the deployment. The solution must meet the following requirements:

- Enforce MFA when a user connects to Azure Virtual Desktop by using a subscription feed.
- Enforce MFA when a user authenticates to a session host that has single sign-on (SSO) enabled.

You need to identify which cloud apps to use for the Conditional Access policy.

Which app should you use for each requirement? To answer, drag the appropriate apps to the correct requirements. Each app may be used once, more than once, or not at all. You may need to drag the split bar between panes or scroll to view content.

NOTE: Each correct selection is worth one point.

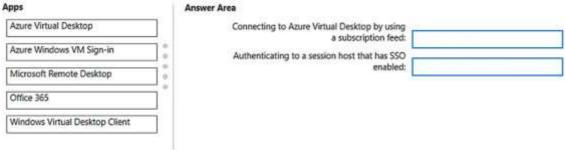

#### Answer:

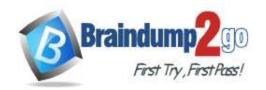

| Apps                                                                                                    | Answer Area                                                          |                          |
|----------------------------------------------------------------------------------------------------|----------------------------------------------------------------------|--------------------------|
|                                                                                                    | Connecting to Azure Virtual Desktop by using<br>a subscription feed: | Azure Virtual Desktop    |
| Azure Windows VM Sign-in                                                                                                    |                                                                      | No.                      |
| parties of the control of the control of the contro | Authenticating to a session host that has SSO enabled:               | Microsoft Remote Desktop |
|                                                                                                    | b.<br>0                                                              |                          |
| Office 365                                                                                                    |                                                                      |                          |
| Windows Virtual Desktop Client                                                                                                    |                                                                      |                          |

#### **QUESTION 192**

**Hotspot Question** 

You have an Azure Virtual Desktop deployment that has just-in-time (JIT) VM access enabled.

You need to request access to a session host by using JIT VM access.

Which three virtual machine settings can you use to request access? To answer, select the appropriate settings in the answer area.

NOTE: Each selection is worth one point.

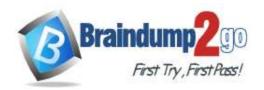

#### **Answer Area**

### Settings

| <u>®</u> | Networking                   |
|----------|------------------------------|
| Ø        | Connect                      |
| 8        | Disks                        |
| Q        | Size                         |
| O        | Microsoft Defender for Cloud |
| 4        | Advisor recommendations      |
|          | Extensions + applications    |
| 60       | Continuous delivery          |
| -        | Availability + scaling       |
|          | Configuration                |
| %        | Identity                     |
| Ш        | Properties                   |
| 8        | Locks                        |

Answer:

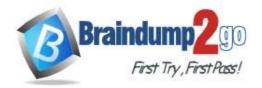

#### **Answer Area**

#### Settings

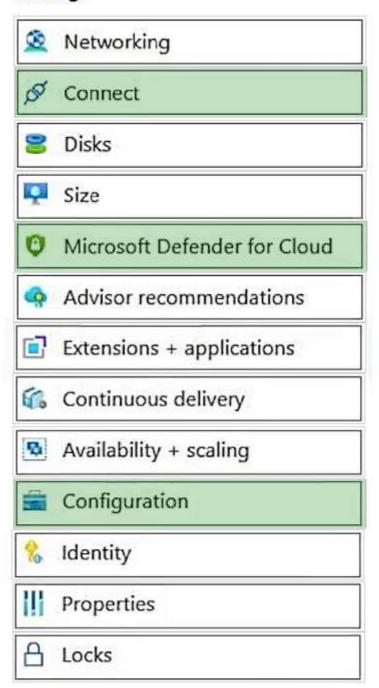

#### **Explanation:**

Connect: https://learn.microsoft.com/en-us/azure/defender-for-cloud/just-in-time-access-usage#request-access-to-a-jit-enabled-vm-from-the-azure-virtual-machines-connect-page

Microsoft Defender for Cloud: https://learn.microsoft.com/en-us/azure/defender-for-cloud/just-in-time-access-usage#work-with-jit-vm-access-using-microsoft-defender-for-cloud

Configuration: https://learn.microsoft.com/en-us/azure/defender-for-cloud/just-in-time-access-usage#enable-jit-on-your-vms-from-azure-virtual-machines

#### **QUESTION 193**

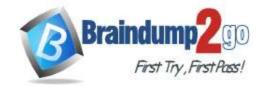

#### One Time!

You have an Azure Virtual Desktop deployment that contains a host pool named Pool1. Pool1 contains two session hosts named Host1 and Host2.

You need to enable screen capture protection for the deployment.

What should you do?

- A. Configure a Group Policy setting on Host1 and Host2.
- B. From RDP Properties for Pool1, disable Clipboard redirection.
- C. Install an Azure virtual machine extension on Host1 and Host2.
- D. From RDP Properties for Pool1, disable encoding of redirected video.

Answer: A Explanation:

https://learn.microsoft.com/en-us/azure/virtual-desktop/screen-capture-protection

#### **QUESTION 194**

**Hotspot Question** 

You have an Azure Virtual Desktop host pool that contains 20 Windows 11 session hosts.

You create a Windows Defender Application Control (WDAC) policy named Policy1.xml.

You need to deploy Policy1.xml to the session hosts.

How should you prepare the policy, and to where should you copy the policy? To answer, select the appropriate options in the answer area.

NOTE: Each correct selection is worth one point.

#### **Answer Area**

| To prepare the policy: |                                                       |
|------------------------|-------------------------------------------------------|
|                        | Compress Policy1.xml.                                 |
|                        | Convert Policy1.xml to its binary form.               |
|                        | Digitally sign Policy1.xml.                           |
| Copy the policy to:    |                                                       |
|                        | C:\Windows\System32\AppLocker                         |
|                        | C:\Windows\System32\Configuration                     |
|                        | C:\Windows\System32\Codeintegrity\CiPolicies\Active   |
|                        | C:\Windows\SystemResources\Windows\UI.AccountsControl |

#### Answer:

#### **Answer Area**

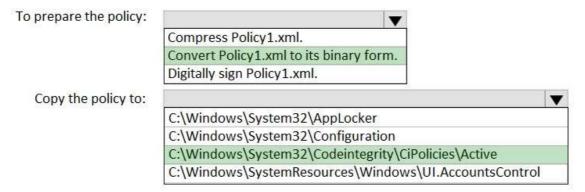

#### **Explanation:**

https://learn.microsoft.com/en-us/windows/security/application-security/application-control/windows-defender-application-control/deployment/wdac-deployment-guide

https://learn.microsoft.com/en-us/windows/security/application-security/application-control/windows-defender-

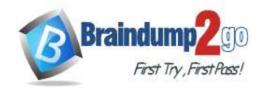

application-control/deployment/deploy-wdac-policies-with-script

#### **QUESTION 195**

**Hotspot Question** 

You have an Azure Virtual Desktop deployment that contains 10 session hosts and a RemoteApp named App1. You have users that connect to the deployment by using the clients shown in the following table.

| Name  | Client type     | Operating system            |
|-------|-----------------|-----------------------------|
| User1 | Web             | Windows 11 (latest version) |
| User2 | Windows Desktop | Windows 11 (latest version) |
| User3 | Windows Desktop | Windows 10 (latest version) |
| User4 | Android         | Android (latest version)    |

You enable screen capture protection on all the session hosts.

Which users can connect to a session host by using the full desktop, and which users can connect to App1? To answer, select the appropriate options in the answer area.

NOTE: Each correct selection is worth one point.

#### Answer Area

| Full desktop: |                                | V |
|---------------|--------------------------------|---|
|               | User2 only                     |   |
|               | User1 and User2 only           |   |
|               | User2 and User3 only           |   |
|               | User1, User2, and User3 only   |   |
|               | User1, User2, User3, and User4 |   |
| App1:         |                                | V |
|               | User2 only                     |   |
|               | User1 and User2 only           |   |
|               | User2 and User3 only           |   |
|               | User1, User2, and User3 only   |   |
|               | User1, User2, User3, and User4 |   |

Answer:

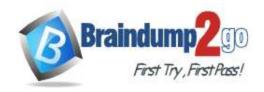

#### Answer Area

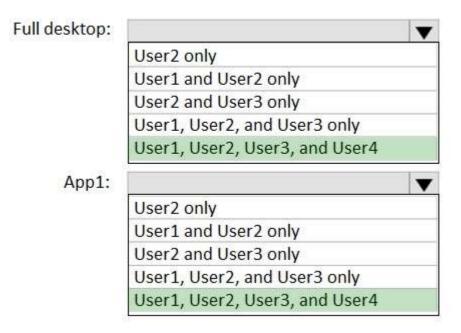

#### **QUESTION 196**

You have an Azure Virtual Desktop deployment that contains two Azure regions.

You plan to implement a disaster recovery solution for user profiles. The solution must meet the following requirements:

- Users must retain their user profiles if a single region fails.
- Administrative effort must be minimized.

What should you include in the recommendation?

- A. Azure Storage accounts that use zone-redundant storage (ZRS)
- B. Azure Site Recovery
- C. FSLogix Cloud Cache
- D. Azure Backup
- E. FSLogix with VHDLocations

Answer: C

#### **QUESTION 197**

**Drag and Drop Question** 

You have an Azure Virtual Desktop deployment and the Azure Storage accounts shown in the following table.

| Name     | Kind       | Performance | Redundancy                      |
|----------|------------|-------------|---------------------------------|
| storage1 | StorageV2  | Standard    | Geo-redundant storage (GRS)     |
| storage2 | FileShares | Premium     | Locally-redundant storage (LRS) |
| storage3 | PageBlobs  | Premium     | Zone-redundant storage (ZRS)    |
| storage4 | BlockBlobs | Premium     | Locally-redundant storage (LRS) |
| storage5 | StorageV2  | Standard    | Zone-redundant storage (ZRS)    |

You plan to create FSLogix profile containers and store the containers in the storage accounts.

You need to identify which storage accounts support the FSLogix profile containers, and then order the accounts from highest to lowest redundancy.

Which three storage accounts should you identify in sequence? To answer, move the appropriate accounts from the list of accounts to the answer area and arrange them in the correct order.

AZ-140 Exam Dumps AZ-140 Exam Questions AZ-140 PDF Dumps AZ-140 VCE Dumps

https://www.braindump2go.com/az-140.html

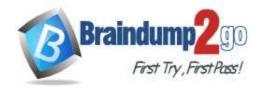

# storage accounts Answer Area storage1 1 storage2 2 storage3 3 storage4 Storage5

#### Answer:

| Storage accounts | Answer Area |        |
|------------------|-------------|--------|
|                  | 1 storage1  |        |
|                  | 2 storage5  | $\sim$ |
| storage3         | 3 storage2  | $\sim$ |
| storage4         |             |        |

#### **QUESTION 198**

**Hotspot Question** 

You have an Azure subscription that contains the storage accounts shown in the following table.

| Name     | Location | Azure Files share |
|----------|----------|-------------------|
| storage1 | West US  | share1            |
| storage2 | West US  | share2, share3    |

The subscription contains the vaults shown in the following table.

| Name   | Location | Type                    |
|--------|----------|-------------------------|
| Vault1 | East US  | Recovery Services vault |
| Vault2 | West US  | Recovery Services vault |
| Vault3 | West US  | Recovery Services vault |
| Vault4 | West US  | Backup vault            |

The subscription contains the Azure Virtual Desktop host pools shown in the following table.

| Name  | Session<br>host | Location | FSLogix user profile location |
|-------|-----------------|----------|-------------------------------|
| Pool1 | P1-0            | West US  | share1                        |
| Pool2 | P2-0            | West US  | share2                        |
| Pool3 | P3-0            | West US  | share3                        |

For each of the following statements, select Yes if the statement is true. Otherwise, select No. NOTE: Each correct selection is worth one point.

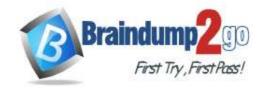

#### **Answer Area**

|         | Statements                                                     | Yes | No |
|---------|----------------------------------------------------------------|-----|----|
|         | The FSLogix user profiles in Pool1 can be backed up to Vault1. | 0   | 0  |
|         | The FSLogix user profiles in Pool2 can be backed up to Vault2. | 0   | 0  |
|         | P3-0 can be backed up to Vault4.                               | 0   | 0  |
| Answer: |                                                                |     |    |
| Answ    | er Area                                                        |     |    |
|         | Statements                                                     | Yes | No |
|         | The FSLogix user profiles in Pool1 can be backed up to Vault1. | 0   | 0  |
|         | The FSLogix user profiles in Pool2 can be backed up to Vault2. | 0   | 0  |
|         | P3-0 can be backed up to Vault4.                               | 0   | 0  |

#### **QUESTION 199**

You have an Azure Virtual Desktop deployment that contains a host pool named Pool1.

Pool1 contains a session host named Host1 that is Azure AD-joined.

You need to verify whether a Windows license is assigned to Host1.

What should you do?

- A. From the Azure Active Directory admin center, view the product licenses.
- B. From VM1, run the Get-WindowsDeveloperLicense cmdlet.
- C. From the Azure portal, view the properties of Host1.
- D. From Azure Cloud Shell, run the Get-AzVm cmdlet.

## Answer: D Explanation:

https://learn.microsoft.com/en-us/azure/virtual-machines/windows/hybrid-use-benefit-licensing#powershell-2

#### **QUESTION 200**

You have an Azure subscription that contains an Azure Compute Gallery named Gallery1 and a virtual machine named Template1. Template1 has custom apps and settings configured.

You plan to deploy Azure Virtual Desktop session hosts by using a custom virtual machine image. The solution must meet the following requirements:

- The custom image must be stored in Gallery1.
- The custom image must be based on Template1.
- All new session hosts must have unique computer names and identifiers.

You need to create the custom image.

What should you do in the Azure portal?

- A. From Gallery1, create a new VM application definition.
- B. From Gallery1, create a new VM image definition.
- C. From Template1, capture a generalized virtual machine image.
- D. From Template1, capture a specialized virtual machine image.

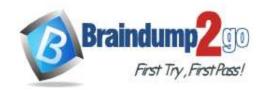

Answer: C Explanation:

When you generalize a VM, it removes any specific computer names, identifiers, or other settings that would make it unique. This is typically done using a tool like Sysprep on a Windows VM. Once you've generalized the VM, you can create an image from it and store it in Gallery1. This image can then be used to deploy new session hosts in Azure Virtual Desktop.